# **1 Cómo exportar-importar marcadores de Firefox y Chrome**

### **1.1 Sumario**

- [1](#page-0-0) [Cómo evitar importar/exportar marcadores fácilmente.](#page-0-0)
- [2](#page-0-1) [Pasos para Iniciar Sesión en el navegador Google Chrome con una cuenta de Gmail.com o de iessanclemente.net](#page-0-1)
- [3](#page-2-0) [Cómo borrar nuestros marcadores y todos los datos sincronizados en el navegador Chrome](#page-2-0)
- [4](#page-3-0) [Cómo exportar marcadores de Firefox.](#page-3-0)
- [5](#page-3-1) [Cómo importar marcadores a Firefox.](#page-3-1)
- [6](#page-3-2) [Cómo exportar marcadores de Chrome.](#page-3-2)
- [7](#page-3-3) [Cómo importar marcadores a Chrome.](#page-3-3)

### <span id="page-0-0"></span>**1.2 Cómo evitar importar/exportar marcadores fácilmente.**

Todos los profesores y alumnos del IES San Clemente disponen de una cuenta de correo electrónico del estilo **usuario@iessanclemente.net** dónde usuario coincide con el nombre utilizado para entrar en los ordenadores del centro.

Más información de cómo activar dicha cuenta en: **[\[Información creación Cuentas de Correo del iessanclemente.net\]](https://axuda.iessanclemente.net/index.php/Como_crear_o_noso_correo_en_iessanclemente.net)**

Si usamos Google Chrome, podemos iniciar sesión con dicha cuenta, y a partir de ese momento de tal forma que todos los marcadores que vayamos creando se almacenarán en la nube y siempre estarán disponibles en cualquier Chrome dónde iniciemos sesión con nuestra cuenta. De esta manera nunca perderemos los marcadores y los tendremos sincronizados automáticamente entre todos los navegadores.

# <span id="page-0-1"></span>**1.3 Pasos para Iniciar Sesión en el navegador Google Chrome con una cuenta de Gmail.com o de iessanclemente.net**

**Abrimos Google Chrome y pulsaremos en el icono situado en la parte superior a la derecha que se muestra en la foto:**

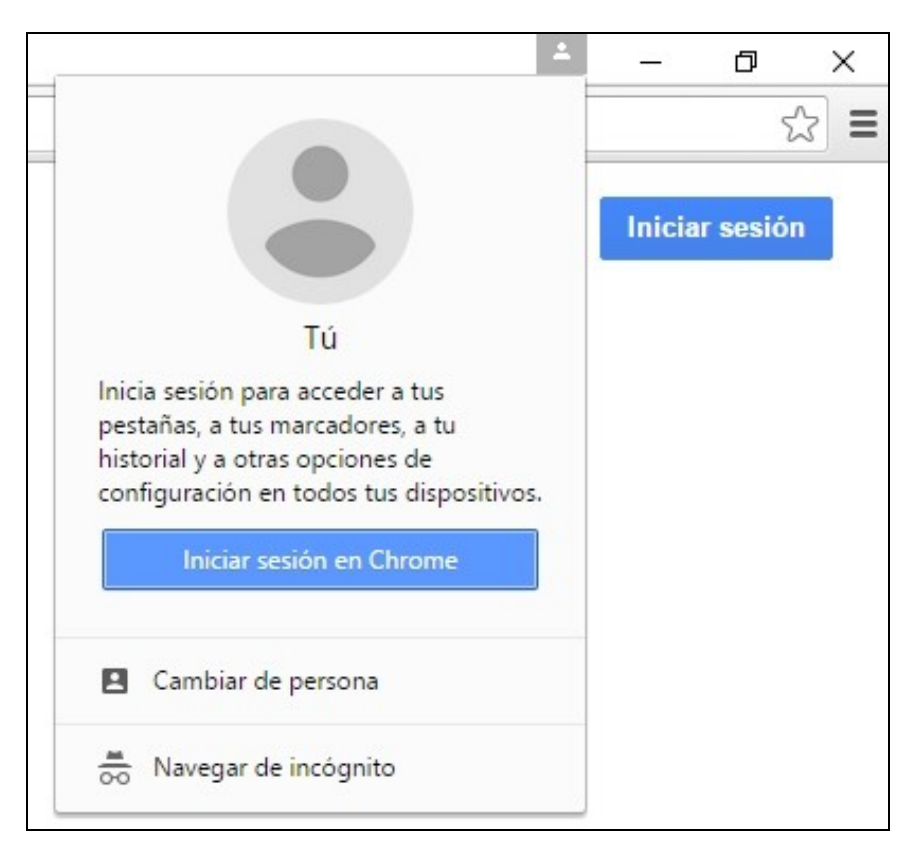

**Se muestra la ventana para introducir nuestro usuario de Gmail.com o de iessanclemente.net**

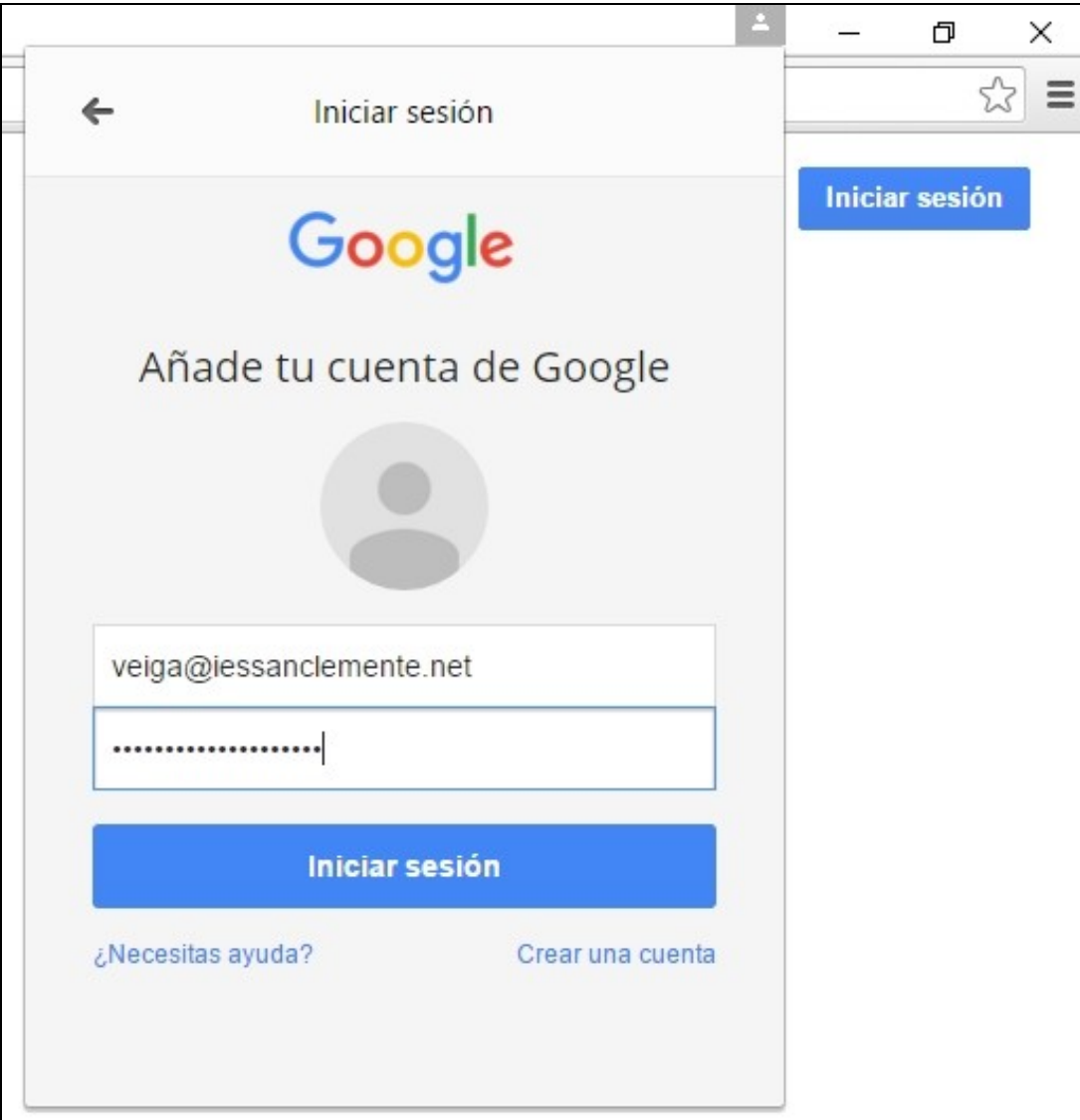

**Pulsar en Iniciar sesión**

**Si usamos una cuenta de iessanclemente.net se muestra un aviso indicando que nuestra cuenta de iessanclemente.net es una cuenta administrada y que los administradores tienen control sobre nuestro perfil de Google Chrome.**

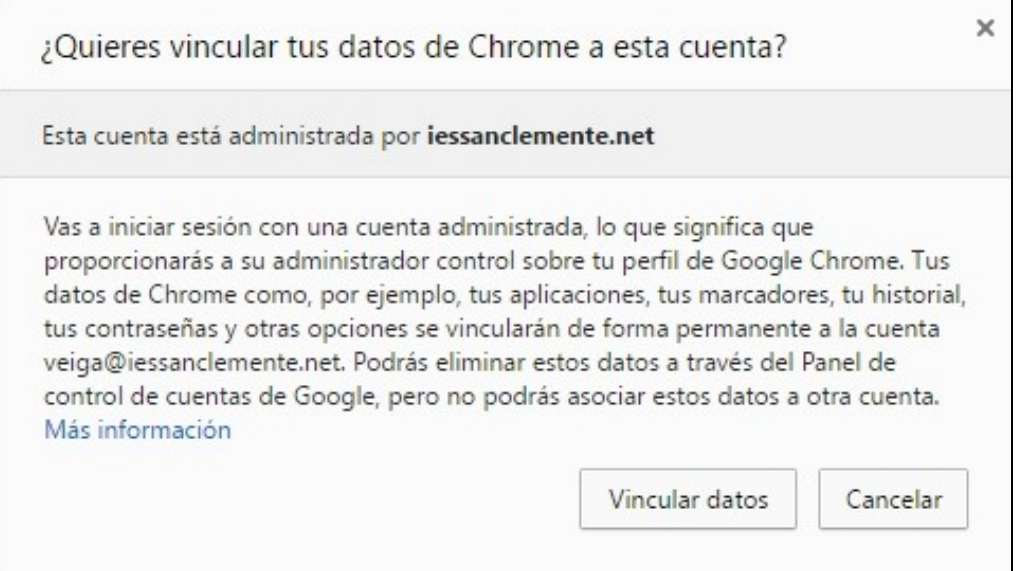

**Ésto quiere decir que los administradores podrán borrar o cancelar nuestro perfil, pero en ningún caso podrán acceder a nuestros datos personales, marcadores, historial, etc..**

**Las cuentas de iessanclemente.net tienen la misma seguridad seguridad y privacidad que proporciona cualquier cuenta de Gmail.com**

**Pulsaremos en Vincular datos y ya tendremos disponible la sincronización automática de marcadores desde este momento.**

### <span id="page-2-0"></span>**1.4 Cómo borrar nuestros marcadores y todos los datos sincronizados en el navegador Chrome**

Si por ejemplo hemos sincronizado nuestros marcadores en un navegador, y ya no nos interesa que queden ahí, una forma fácil y segura de hacerlo es la siguiente:

#### **Accedemos a la opción de Configuración en el icono superior derecho de Chrome**

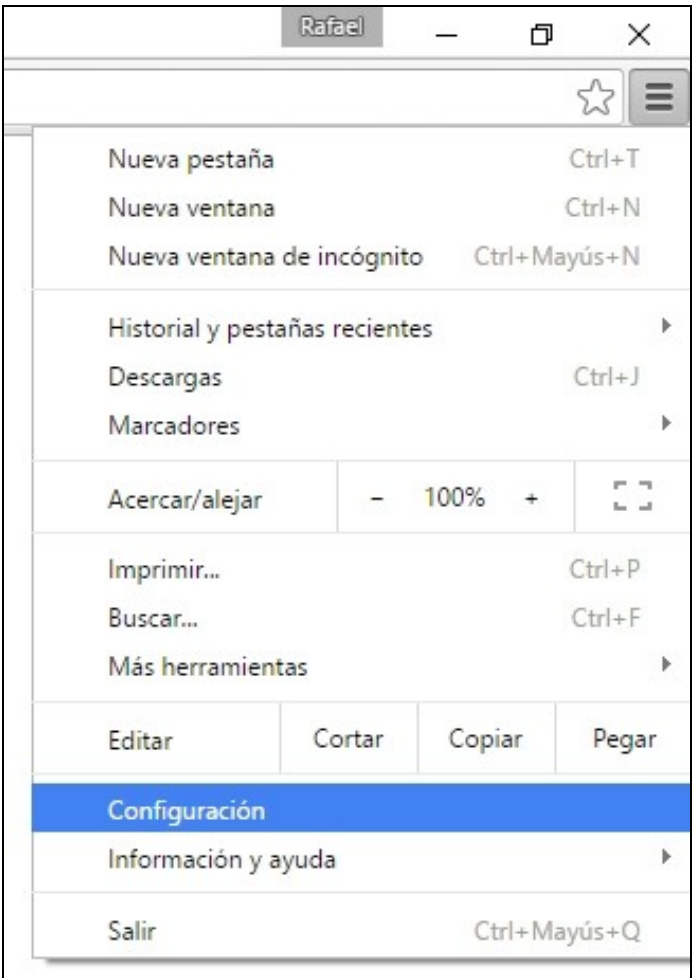

**Veremos en el apartado todos los usuarios registrados en este navegador, haremos click en uno de ellos para seleccionarlo y se pondrá en azul oscuro.**

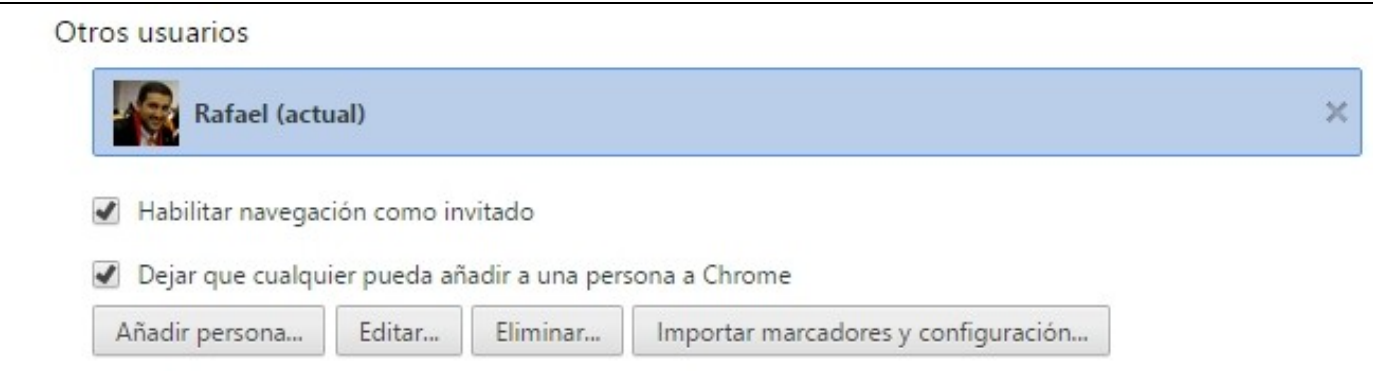

**Pulsaremos el botón Eliminar... y nos pedirá confirmación para borrar todos los datos de ese usuario. Volvemos a pulsar en Eliminar**

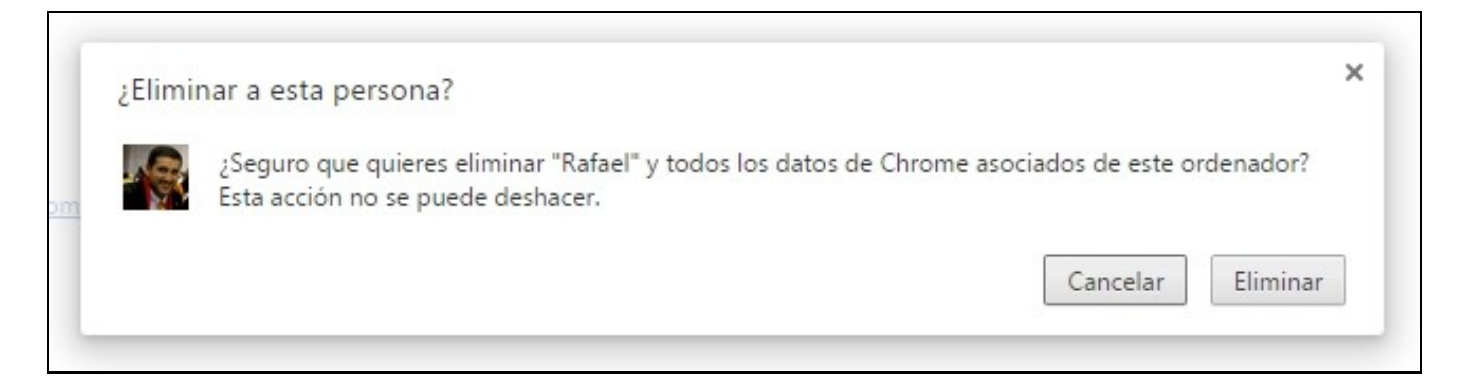

### <span id="page-3-0"></span>**1.5 Cómo exportar marcadores de Firefox.**

Para poder **exportar marcadores** de Firefox;

- 1. Pulsar **Ctrl+Mayús+B**
- 2. Seleccionar la opción **Importar y Respaldar**
- 3. **Exportar Marcadores...**
- 4. Guardar el archivo HTML en nuestra **carpeta personal en L:**

### <span id="page-3-1"></span>**1.6 Cómo importar marcadores a Firefox.**

Para poder **importar marcadores** a Firefox:

- 1. Pulsar **Ctrl+Mayús+B**
- 2. Seleccionar la opción **Importar y Respaldar**
- 3. **Importar Marcadores...**
- 4. Buscar el archivo HTML que contiene la copia de los marcadores.

### <span id="page-3-2"></span>**1.7 Cómo exportar marcadores de Chrome.**

Para poder **exportar marcadores** de Google Chrome:

- 1. Pulsar **Ctrl+Mayús+O**
- 2. Pulsar en **Organizar**
- 3. Seleccionar la opción **Exportar marcadores a archivo HTML...**
- 4. Guardar el archivo en nuestra**carpeta personal en L:**

## <span id="page-3-3"></span>**1.8 Cómo importar marcadores a Chrome.**

Para poder **importar marcadores** a Google Chrome:

- 1. Pulsar **Ctrl+Mayús+O**
- 2. Pulsar en **Organizar**
- 3. Seleccionar la opción **Importar marcadores desde archivo HTML...**
- 4. Seleccionar el archivo HTML que contiene los marcadores.

-[-Veiga](https://axuda.iessanclemente.net/index.php/Usuario:Veiga) ([discusión](https://axuda.iessanclemente.net/index.php?title=Usuario_discusi%C3%B3n:Veiga&action=edit&redlink=1)) 14:13 28 oct 2015 (CET)